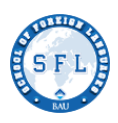

#### **Dear Students, Below are the steps you need to follow before, during and after the EOM Exam. Please read them carefully. Good luck!**

#### **2022-2023 MODULE 4**

#### **ONLINE EOM EXAM STUDENTS' PROCEDURE**

#### **IMPORTANT NOTE:**

If you have a medical condition, language barrier, or other extraordinary circumstances that may affect your exam, please send an e-mail t[o info@sfl.bau.edu.tr](mailto:info@sfl.bau.edu.tr)

## **BEFORE THE EXAM:**

#### **1. Prepare your technical equipment:**

- □ Please check out your computer before the exam.
- □ Make sure your camera is working.
- □ Log on to Microsoft Teams and go to your class.
- □ Once you join the meeting/lesson in your Microsoft Teams class, **turn on your camera**.

#### **MAKE SURE YOU HAVE YOUR CAMERA ON DURING THE EXAM**.

- □ Ensure you will have a **stable, uninterrupted Internet connection** for the exam as well as a functioning keyboard and mouse.
- □ Make sure your device such as your laptop is **fully charged** and has **enough backup** time during the exam.
- □ **Do not use** your **mobile phone** in the **written part** of the exam because you may **not view** all the **questions clearly**.
- □ **Find a good spot to take the test:**
	- o Make sure you have turned off all distractions TV, phone, social media, and all notifications. If you have a wireless connection, please be close to the modem to improve your connection speed.

#### □ **Go over the exam procedure:**

- o Read the exam procedure carefully one more time before the exam starts.
- o **Watch the EOM Video guide before you take the exam.**

#### **2. Technical problems with the exam:**

- **●** If you encounter any difficulties in accessing or navigating the exam,
- **●** If electricity goes out during the exam, or
- **●** If there is a disconnection of the Internet and you cannot log in again despite several attempts, **THEN** send an e-mail to [info@sfl.bau.edu.tr](mailto:info@sfl.bau.edu.tr)

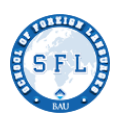

**Explain** the problem **briefly** (in English or Turkish). Add your **name, surname** and student **ID number**.

**3. Being late:** 

If you are late, you can take the test, but you will **not** be given any extra time.

#### **4. There are five parts in the exam**

- PART I READING / USE OF ENGLISH / VOCABULARY
- PART II WHILE-LISTENING
- PART III- NOTE-TAKING LISTENING
- PART IV-WRITING
- PART V-SPEAKING

## **STARTING AND SUBMITTING THE FIRST PART OF THE EXAM:**

#### **5. Please make sure:**

- □ you are the only Internet user at home during the exam.
- $\Box$  you plug out all other electronic devices that are connected to the Internet.
- □ you are ready to go online at **08:30.**

#### **6. Log onto ITSLEARNING.**

- □ Click on the **COURSES.**
- □ Then, click on **BAU PREP ONLINE TEST CENTRE\_MODULE 4 (22-23)** course.
- □ You can also see the **BAU PREP ONLINE TEST CENTRE\_MODULE 4 (22-23)** on your course list by clicking on the "Courses" tab first and the "All courses" tab next.
- □ On **BAU PREP ONLINE TEST CENTRE HOME PAGE**, find your class code and click on **your** class link at **09:00.**

#### **DO NOT CLICK ON THE CLASS LINK BEFORE 09:00.**

#### **IF YOU CLICK EARLY, YOU CANNOT SEE THE TEST.**

- □ Your test room opens automatically.
- □ When you enter the test room, you will see **PART 1** of the EOM exam. This part consists of Reading, Use of English, Vocabulary.
- □ Make sure that you fill in the BAHÇEŞEHİR UNIVERSITY SCHOOL OF FOREIGN LANGUAGES ONLINE EXAM RULES AGREEMENT before you start answering your questions.
- □ **Once you start the exam,**

**DO NOT refresh your browser,** 

**DO NOT use browser buttons, or** 

#### **DO NOT navigate away from the exam screen until the exam has been submitted.**

□ You have **two attempts** to complete this part.

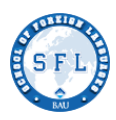

□ If you **lose connection** at some point, you can **log in and enter** the system **again**. But you will **not** be given **extra time**.

# **AT THE END OF THE FIRST PART (PART 1)**

**When you finish answering Reading/Use of English, Vocabulary questions in the first part:**

- □ **Click** on the **complete test** button before the deadline.
- □ If you **submit after the deadline,** your **answers** will **not be recorded**.
- □ When you **click on the complete test** button, you **cannot return** to check your answers.
- □ If you finish early, you can submit your exam and **close the exam tab** on your browser.
- $\Box$  If you finish early, inform your teacher that you have submitted your test. Your teacher will check your submission.
- □ **PART 2** Please **click** on your **class link again** at the exact time. In this part, your teacher is going to play the While-Listening audio. While you listen, you will answer the multiple-choice questions on Itslearning.
- □ **Click** on the **complete test** button before the deadline.
- □ If you **submit after the deadline**, your **answers** will **not be recorded**.
- □ **PART 3 (B Levels):** Please get your paper and pen/pencil ready before the Note Taking part of the exam. You will take your notes on a piece of paper. Your teacher is going to share the Note-taking headings on his/her screen via Teams. You will have 5 minutes to write down the headings on your papers. Then your teacher is going to play the Note-taking audio. While you listen, take notes on your paper.
- □ Please **click** on your **class link again** to answer the Note-Taking Questions using your notes.
- □ **Click** on the **complete test button** before the deadline and **close the exam tab** on your browser.
- □ If you **submit after** the deadline, your answers will **not be recorded**.
- □ **Keep track of your time:**

**Do not forget to check the time** during the exam. You can set a watch or clock alert 10 minutes before the deadline.

□ **Do not stay** on one question **too long** and always **check the time.**

**YOU WILL HAVE A 20-MINUTE BREAK BEFORE THE WRITING SECTION STARTS.** 

# **STARTING AND SUBMITTING THE PART 4 OF THE EXAM:**

□ **In PART 4, you will take the writing section of the EOM Exam.**

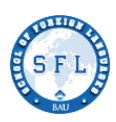

# **AT THE END OF PART 4 (THE WRITING SECTION):**

- $\Box$  Click on the complete test button before the deadline.
- $\Box$  If you submit after the deadline, your answers will not be recorded.
- □ When you click on the **complete test button**, you **cannot return** to check your answers.
- □ If you finish early, you can submit your exam and log out.
- □ **Please write your paragraph/essay on the space provided to answer the writing question on Itslearning and NOT on a word document because if you write your paragraph/essay on a Word Document, you CANNOT copy and paste the paragraph/essay on the space provided on Itslearning. The system will not accept your answer, and you will lose an attempt.**

#### □ **Keep track of your time:**

Do not forget to **check the time** during the exam. You can set a watch or clock alert 10 minutes before the deadline.

## **PART V: SPEAKING**

- □ It starts at **13:30.**
- □ Please check out your computer before the exam. **Make sure your camera and microphone are working.**
- □ Ensure you have a stable, uninterrupted internet connection.
- □ You can **use** your **mobile phone** for the **speaking exam**.
- □ Make sure your image is **clearly seen** by the teacher. Centre your head with the frame and face the camera.
- □ Your appointment times will be **announced on the BAU website**.
- □ **Be ready** in your classroom in Microsoft Teams 10 minutes before your appointment time.
- □ Your teacher is going to **call you** at the appointed time.
- □ If you are **late**, you will be interviewed **at the end of the speaking exam**.
- □ You will answer **TWO** questions, and you should speak around 1,5 min. You can **change ONLY one** of the questions. You will have 20 seconds of thinking time before answering your questions.
- □ Your speaking exam **will be recorded** for administrative purposes. Please follow an appropriate dress code.